- [Tapez un texte) [Tapez un texte) [Tapez un texte] [Tapez un texte) [Tapez un texte] [Tapez un texte] [Tapez u **<http://lepouvoirclapratique.blogspot.fr/>**
- **Cédric BERTRAND**
- **Novembre 2012**

# **Pentest d'une application Android**

lepouvoirclapratique.blogspot.fr

## **Sommaire**

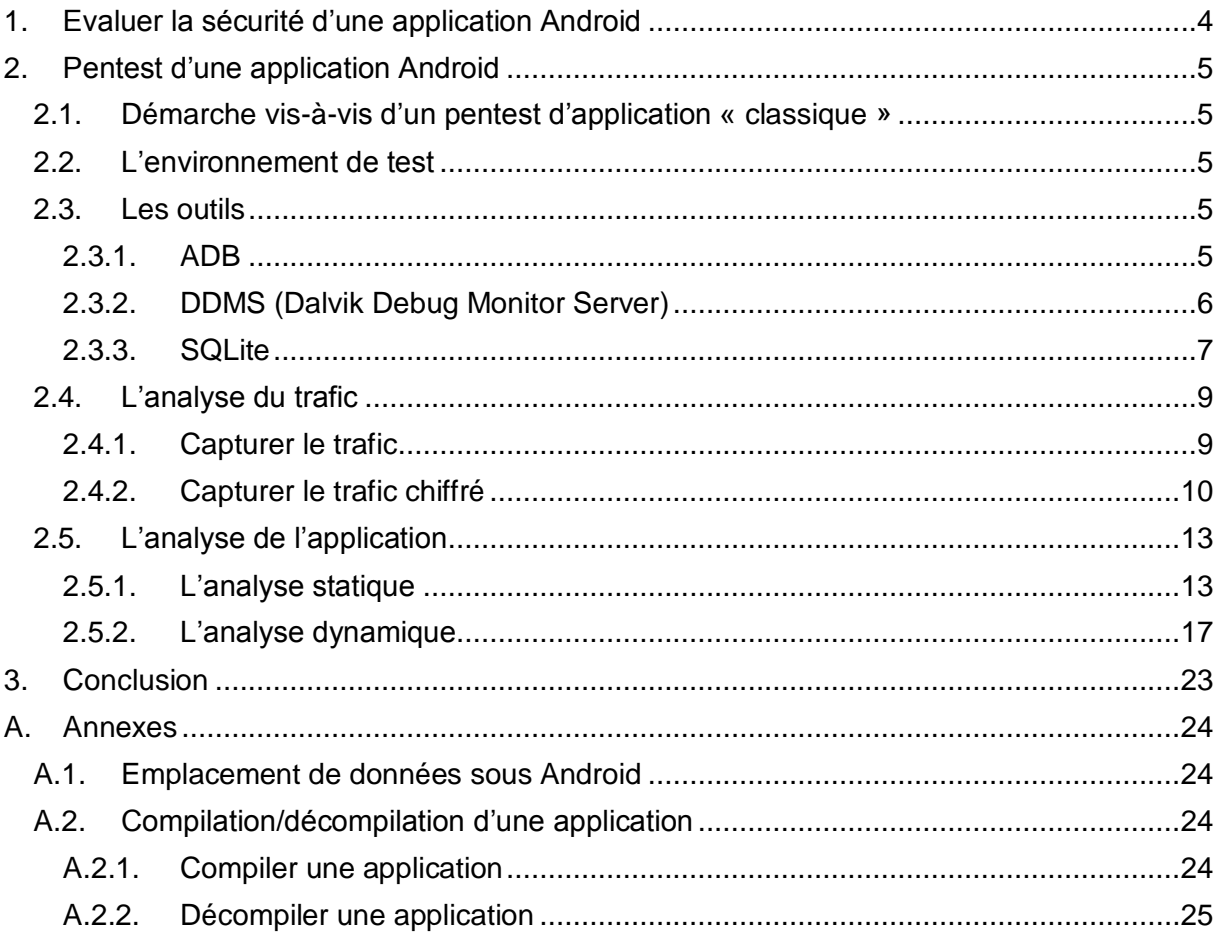

# **Table des illustrations**

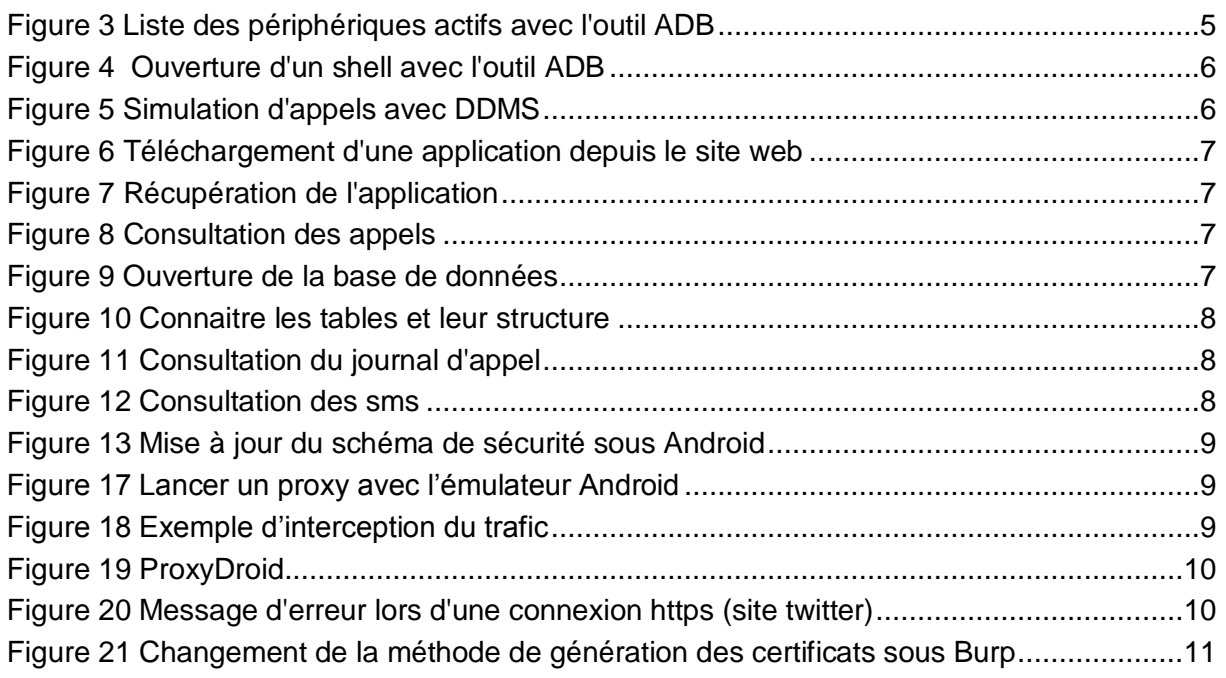

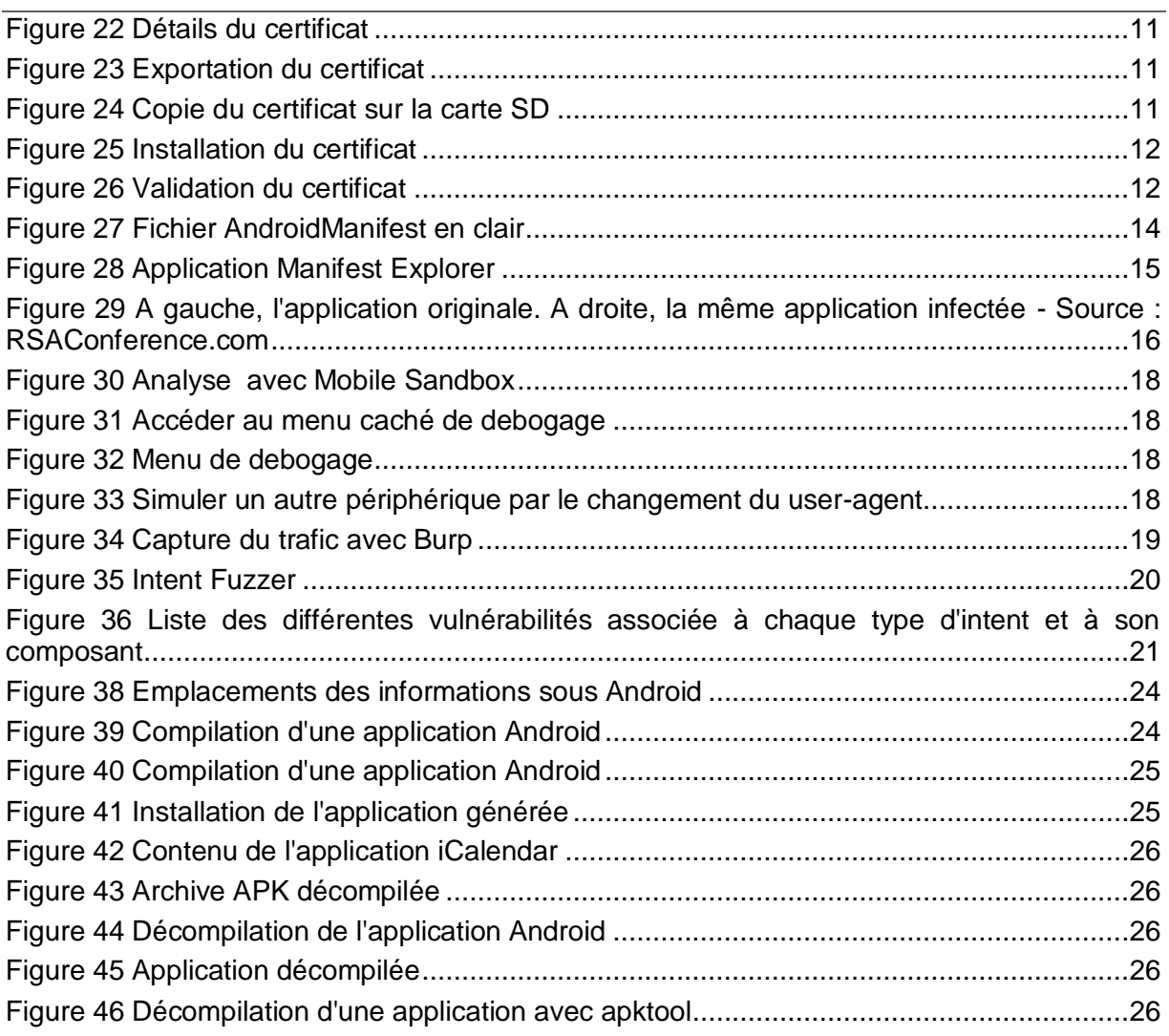

# Documents de référence

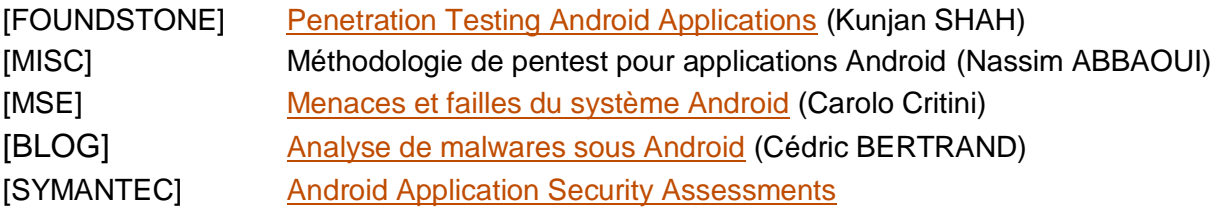

# <span id="page-3-0"></span>1.Evaluer la sécurité d'une application Android

Pour évaluer la sécurité d'une application mobile, les méthodes utilisées restent assez similaires à celles utilisées sur l'informatique classique, à savoir :

- Audit du code-source de l'application
- Pentest & audit de sécurité de l'application (capture du trafic réseau, analyse dynamique, etc.)

Il va donc s'agir d'évaluer la sécurité d'une application en répondant à certaines questions telles que $^{\rm 1}$  :

- Confidentialité des échanges
	- o De quelle façon est sécurisée la transmission d'information sur le réseau?
	- o Quel chiffrement l'application met-elle en œuvre ? Celui est-il adapté ?
	- o Quel sont les types de réseaux utilisé par l'application ? Quel est le degré de confidentialité de chacun de ces réseaux ?
- Intégrité des échanges
	- o Depuis le téléphone
		- Est-il possible d'intercepter les communications depuis le téléphone? Risques ?
		- Est-il possible de modifier les communications depuis le téléphone?
			- Risques ?
	- o Depuis un élément réseaux
		- **Est-il possible d'intercepter les communications?** 
			- Risques ?
		- **Est-il possible de modifier les communications?** 
			- Risques ?
- Etc.

-

C'est l'objet de ce document qui décrit une méthodologie afin de réaliser un audit de sécurité et un pentest d'une application Android. Nous verrons en particulier comment capturer le trafic, décompiler une application Android et quelles sont les vulnérabilités à rechercher.

<sup>&</sup>lt;sup>1</sup> http://wiki.frandroid.com/wiki/Penser\_la\_s%C3%A9curit%C3%A9\_de\_ses\_applications\_mobiles

# <span id="page-4-0"></span>2.Pentest d'une application Android

## <span id="page-4-1"></span>2.1. Démarche vis-à-vis d'un pentest d'application « classique »

Vis à vis d'un pentest dit « classique », la démarche est en général la même : récupération d'informations, recherche en vulnérabilités et scénarios d'exploitation. Ce qui varie avec le pentest d'applications Android est surtout l'environnement de test qui nécessite un device soit réel (téléphone), soit virtuel (émulateur).

Nous constaterons au cours de ce document que la sécurité d'une application Android, dépend et de l'application elle-même et du backend<sup>2</sup> utilisé, dans le cas où elle doit communiquer avec un serveur web par exemple.

## <span id="page-4-2"></span>2.2. L'environnement de test

L'émulateur fourni par Google permet en général de répondre à la plupart des besoins. Par contre l'inconvénient de l'émulateur est la difficulté d'obtenir le Google Play Store. Son installation sur un émulateur pouvant se révéler fastidieuse, la récupération de l'application par un téléphone se révèle plus simple.

Concernant les avantages d'un émulateur vs un téléphone, nous avons : le root d'office (réalisé par défaut sous l'émulateur), la simplification de la capture du trafic réseau, et enfin la modification de certains paramètres censés être fixe (IMEI, IMSI).

## <span id="page-4-3"></span>2.3 Les outils

De nombreux outils existent afin d'aider à l'analyse d'une application Android : certains permettent de contrôler le device, d'autres de simuler un appel / réception de messages par exemple.

## <span id="page-4-4"></span>2.3.1. ADB

Cet outil en ligne de commandes permet de contrôler un device Android (via USB) ou avec une instance de l'émulateur. Situé dans le répertoire <**\$SDK/platform-tools/adb**>, il se compose de 3 parties : un daemon (qui fonctionne sur le device Android), un client sur la machine de tests ainsi que le serveur chargé de la communication. Parmi les commandes les plus utiles, nous avons :

- Consulter la liste des périphériques actifs : **adb devices**

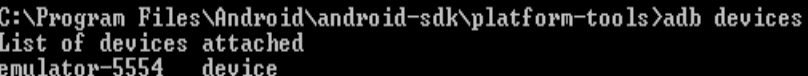

**Figure 1 Liste des périphériques actifs avec l'outil ADB**

<span id="page-4-5"></span>- Ouvrir un shell : **adb shell**

<sup>-</sup><sup>2</sup> http://fr.wikipedia.org/wiki/Backend

<span id="page-5-1"></span>:\Program Files\Android\android-sdk\platform-tools>adb shell: # cd data ed data<br># 1s **Figure 2 Ouverture d'un shell avec l'outil ADB** - Installer une application (apk) : **adb install <path\_de\_l'application>** .<br>:\Program Files\Android\android-sdk\platform-tools>adb install c:\Samples\Geini<br>i\_a.apk.APK<br>5 KB/s (2808157 bytes in 41.640s)

pkg: /data/local/tmp/Geinimi\_a.apk.APK

- Success
- Copier un fichier du téléphone à son ordinateur (et inversement) : **adb push <local> <remote> / adb pull <remote> <local>**

C:\Program Files\Android\android-sdk\platform-tools>adb push "c:\Tools Android\P or Wrogram Tries what one what<br>ortSwiggerCA.cer" /sdcard/<br>3 KB/s (894 bytes in 0.281s)

<span id="page-5-0"></span>Pour connaitre la liste des autres commandes, vous pouvez consulter [le lien suivant.](http://android-dls.com/wiki/index.php?title=ADB)

## 2.3.2. DDMS (Dalvik Debug Monitor Server)

Cet outil est un débuggeur fournit avec Android, et permet outre le débogage de l'application, la simulation et la réception d'appels / SMS ainsi que la géolocalisation. Il est disponible dans le répertoire <**\$SDK/tools/ddms>** et peut être rattaché à un device réel ou à l'émulateur.

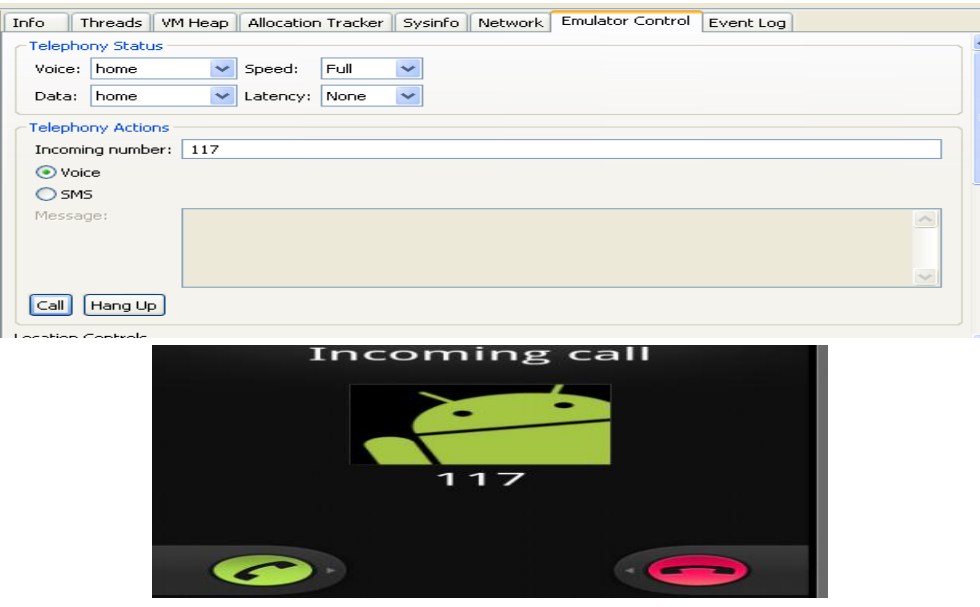

**Figure 3 Simulation d'appels avec DDMS**

<span id="page-5-2"></span>Cet outil permet de connaître toutes les actions effectuées sur le device. On peut par exemple l'utiliser pour récupérer une application installée à partir d'un site web, savoir les actions réalisées, les fichiers copiés, etc. Exemple avec **X-Ray** <sup>3</sup> qui est une application permettant de scanner les vulnérabilités d'un terminal Android.

 $3$  http://www.xray.io/

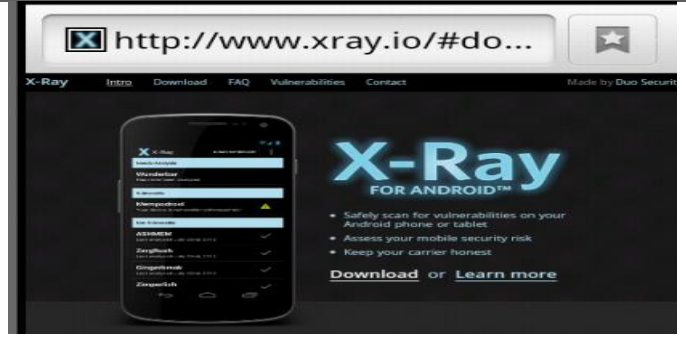

**Figure 4 Téléchargement d'une application depuis le site web**

<span id="page-6-1"></span>Une fois le téléchargement et l'installation de l'application réalisée à partir du site web, **DDMS** permet de savoir où l'application a été téléchargée et de la récupérer en conséquence.

| android.proces dalvikva          |                      | GC CONCURRENT freed 399K, 56% free 2962K/6727K, external 1625 D<br>K/2137K, paused 5ms+19ms                                |
|----------------------------------|----------------------|----------------------------------------------------------------------------------------------------|
| android.proces dalvikva          |                      | CC CONCURRENT freed 659K, 58% free 2880K/6727K, external 1625 D<br>K/2137K, paused 4ms+3ms                                 |
| android.proces<br>system process | dalvikva<br>dalvikva | GREF has increased to 201<br>GC EXPLICIT freed 480K, 50% free 4007K/8007K, external 3125K/ D<br>2002F nauged 00se          |
| android.proces                   | MediaScan            | IMediaScannerService.scanFile: /mnt/sdcard/download/XRAY-1-1. 0<br>0.apk nineType: application/vnd.android.package-archive |

**Figure 5 Récupération de l'application**

## <span id="page-6-2"></span><span id="page-6-0"></span>2.3.3. SQLite

En général, les données sous Android sont stockées dans des bases de données au format *SQLite*<sup>4</sup> (extension .db ou .sqlite). Pour les consulter, on peut utiliser l'outil **sqlite** fourni avec le SDK. Pour plus d'informations sur les différentes options de stockage dans Android, vous pouvez consulter [ce lien.](https://developer.android.com/guide/topics/data/data-storage.html)

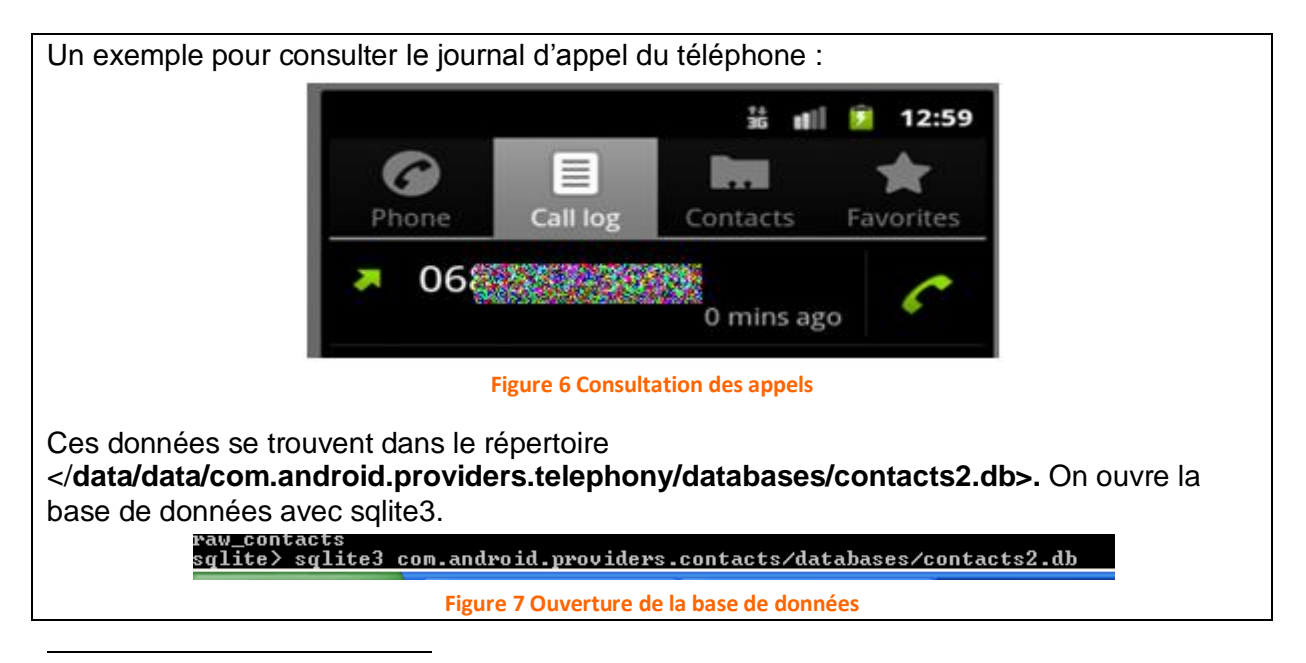

<span id="page-6-4"></span><span id="page-6-3"></span>4 http://fr.wikipedia.org/wiki/SQLite

<span id="page-7-0"></span>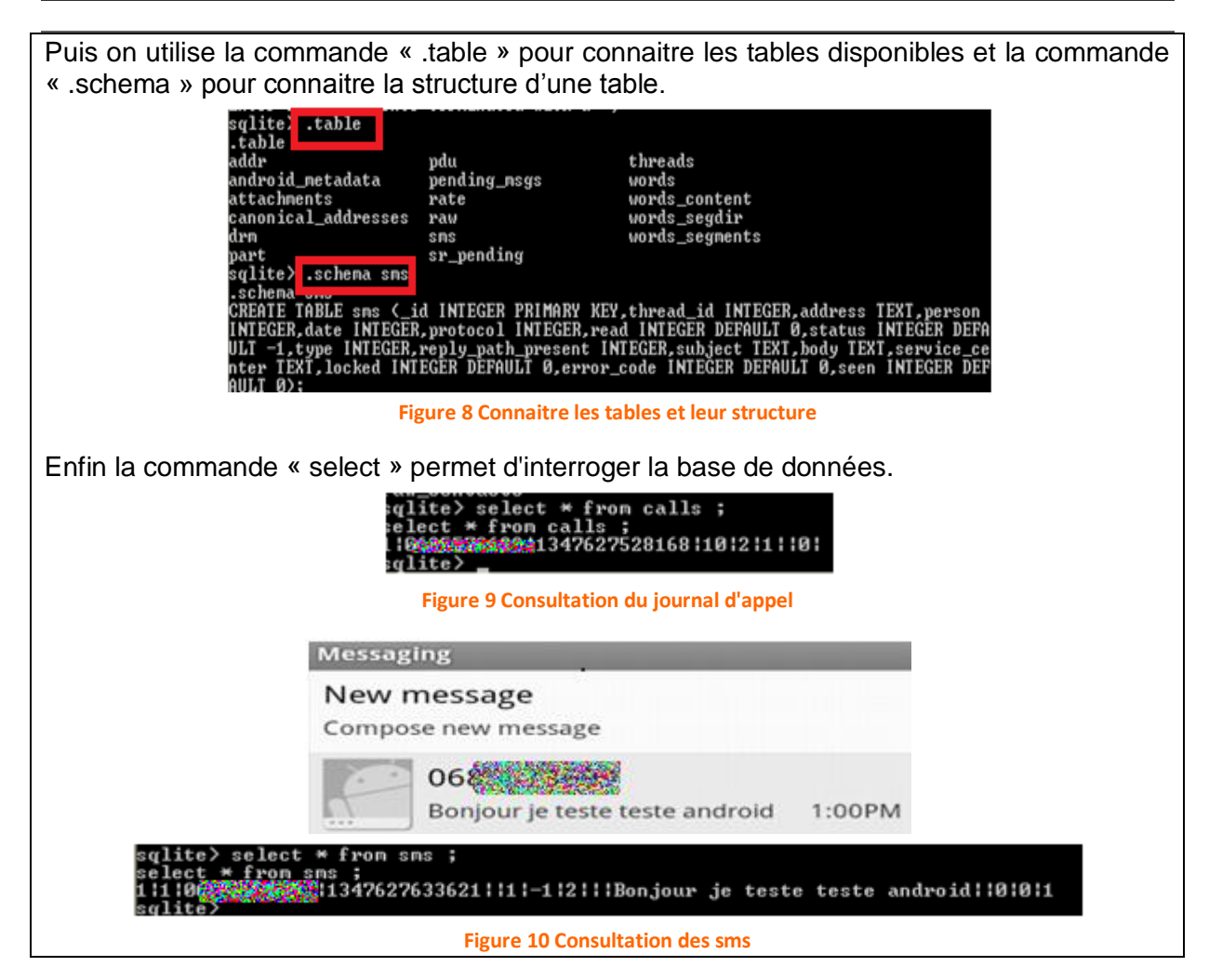

<span id="page-7-2"></span><span id="page-7-1"></span>En [annexe 1,](#page-23-1) vous trouverez une liste des emplacements des données stockées sous Android.

En utilisant **SQLite** et **DDMS**, il est possible de consulter les données écrites et lues par une application. La capture suivante montre par exemple la mise en place d'un schéma de sécurité afin de verrouiller le terminal:

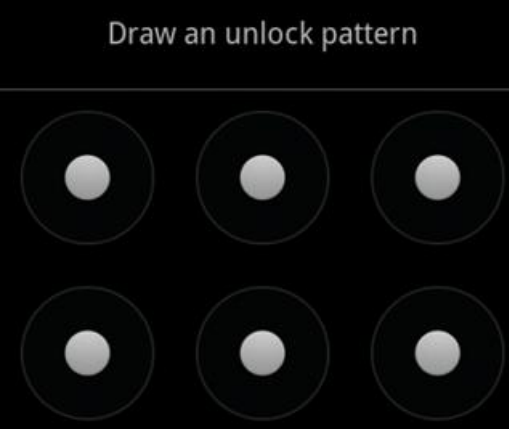

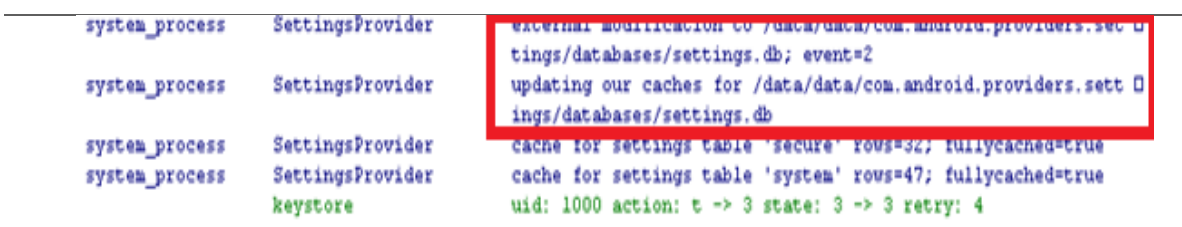

**Figure 11 Mise à jour du schéma de sécurité sous Android**

<span id="page-8-2"></span>L'outil **DDMS**, nous indique que le schéma de sécurité a été écrit dans la base <**/data/data/com.android.providers.settings/databases/settings.db**>

## <span id="page-8-0"></span>2.4. L'analyse du trafic

La capture du trafic est un des points essentiels de l'analyse de la sécurité d'une application. Cela permet d'analyser les informations qui sont échangées, si celles-ci sont chiffrées, le serveur de communication, etc. Pour effectuer ce type d'actions, il va falloir faire passer le trafic par un *proxy*<sup>5</sup> .

## <span id="page-8-1"></span>2.4.1. Capturer le trafic

POur utiliser un proxy web avec l'émulateur, on lance la commande <**–http-proxy**>.

C:\Program Files\Android\android-sdk\tools>emulator -partition-size 256 -memory 128 -avd testavd2 -http-proxy http://localhost:8080

<span id="page-8-3"></span>En mettant en écoute un proxy web (par exemple **Burp<sup>6</sup>** , **Paros proxy<sup>7</sup>** , etc.) sur le port d'écoute, on peut ainsi intercepter les communications.

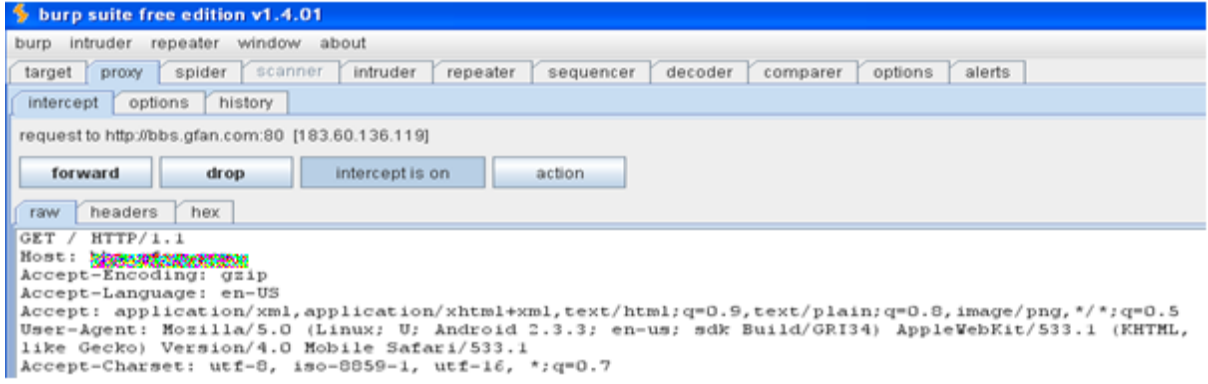

**Figure 13 Exemple d'interception du trafic**

<span id="page-8-4"></span>Le souci avec cette méthode est que seul le trafic provenant du navigateur (et non des autres applications) est intercepté. Une méthode pour corriger ceci, est d'utiliser l'application [ProxyDroid](https://code.google.com/p/proxydroid/) qui gère plusieurs protocoles (http, https, Socks4 & 5) et permet de configurer le

**Figure 12 Lancer un proxy avec l'émulateur Android**

 5 http://fr.wikipedia.org/wiki/Mandataire\_%28informatique%29

<sup>6</sup> http://portswigger.net/burp/proxy.html

<sup>&</sup>lt;sup>7</sup> http://www.parosproxy.org/

proxy pour une application spécifique. Attention sur un terminal, cette application nécessite d'être root afin d'installer la suite **BusyBox**<sup>8</sup> **(**modification des règles *iptables*<sup>9</sup> ).

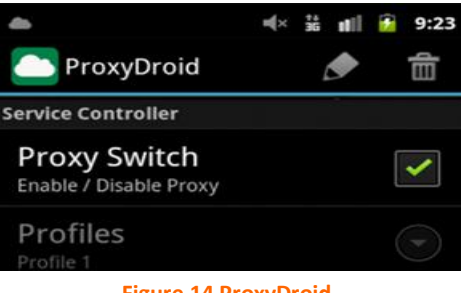

**Figure 14 ProxyDroid**

<span id="page-9-1"></span>Malheureusement en cas de connexions HTTPS, cette méthode ne va pas s'avérer suffisante.

## <span id="page-9-0"></span>2.4.2. Capturer le trafic chiffré

Si l'application tente d'établir des connexions HTTPS, nous allons avoir un certain nombre d'alertes qui vont être levées ce qui est normal car l'autorité de certification ne sera pas reconnue sur le système. C'est d'ailleurs bon signe car cela indique qu'est vérifiée la validité du certificat. Si ce n'est pas le cas, c'est une vulnérabilité…

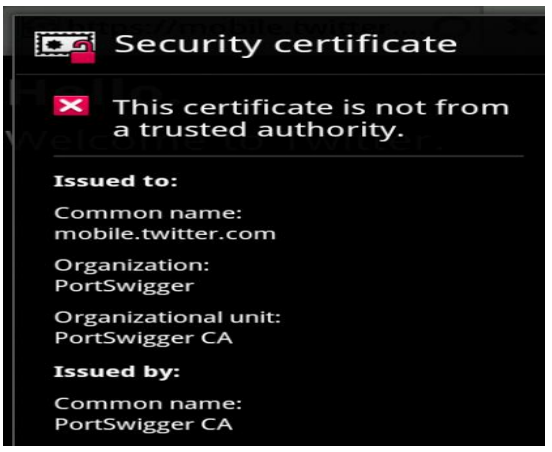

**Figure 15 Message d'erreur lors d'une connexion https (site twitter)**

<span id="page-9-2"></span>Il va donc falloir ajouter l'autorité de certification du proxy au *TrustStore d'Android*. La manipulation diffère selon que l'on soit sur Android 4.0 ou une version inférieure.

Avant d'ajouter le certificat, un problème que l'on va rencontrer vient du fait que **Burp** génère un certificat par *ip* et non par *host*. Avant de commencer la manipulation décrite dans les paragraphes suivants, il faut tout d'abord indiquer à **Burp**<sup>10</sup> de générer un certificat pour un hostname spécifique. Pour Burp<sup>11</sup>, ceci s'effectue dans les options du proxy.

<sup>8</sup> https://play.google.com/store/apps/details?id=stericson.busybox&hl=fr

<sup>9</sup> http://fr.wikipedia.org/wiki/Iptables

<sup>10</sup> http://www.crazyws.fr/android/burp-proxy-crack-le-ssl-sur-android-YJYSR.html

 $11$  http://www.portswigger.net/burp/help/proxy\_options.html#listeners\_cert

## Pentest d'applications Android

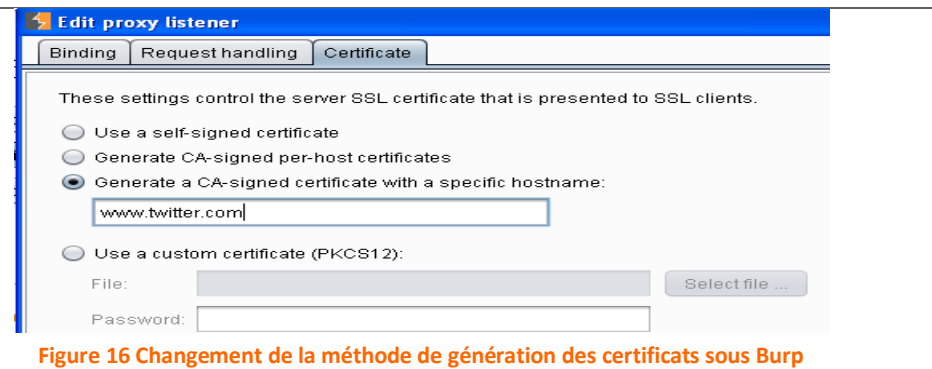

<span id="page-10-0"></span>Ceci réalisé, l'étape suivante est de récupérer un certificat afin de l'ajouter à Android. Pour cela, on ouvre son navigateur, on va sur un site qui utilise une connexion chiffrée (exemple : site de Twitter), et on regarde les détails du certificat.

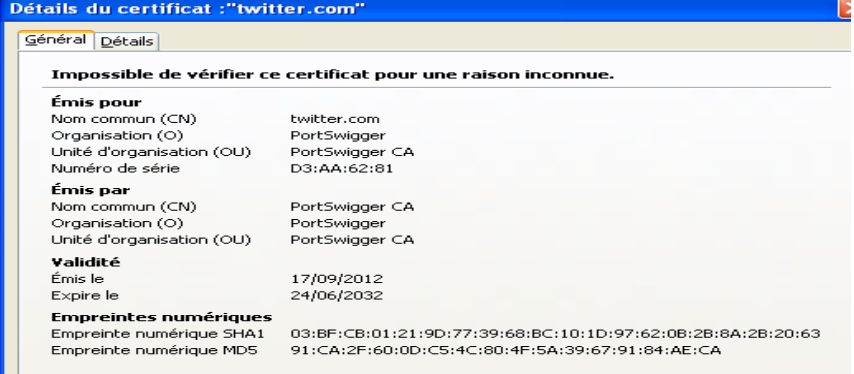

**Figure 17 Détails du certificat**

<span id="page-10-1"></span>Dans l'onglet détails, on exporte le certificat racine (portSwigger) au format X509. Puis on renomme le certificat en .crt (format accepté par Android)

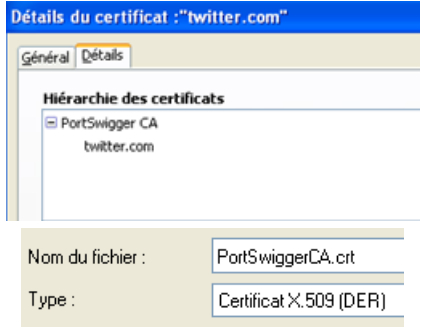

**Figure 18 Exportation du certificat**

<span id="page-10-2"></span>Une fois le certificat exporté, on va devoir l'ajouter au Truststore d'Android. avec l'outil **ADB**.

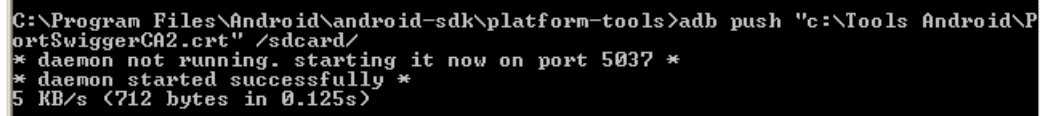

**Figure 19 Copie du certificat sur la carte SD**

<span id="page-10-3"></span>Puis dans le device Android, on va dans <**settings** -> **sécurité** -> **credential storage** -> **Install from SD card**>.

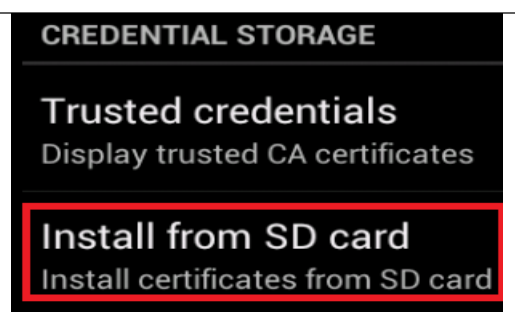

**Figure 20 Installation du certificat**

<span id="page-11-0"></span>On nous demande alors de confirmer l'installation du certificat.

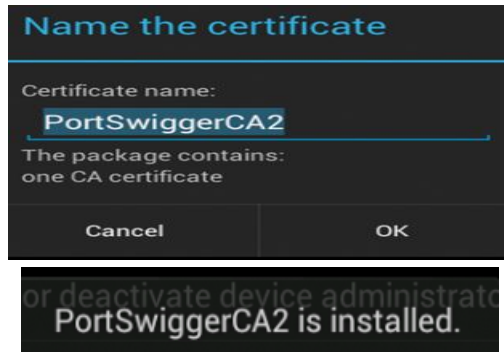

On confirme l'installation. Le certificat est alors copié de manière permanente dans le répertoire <cacerts-added>.

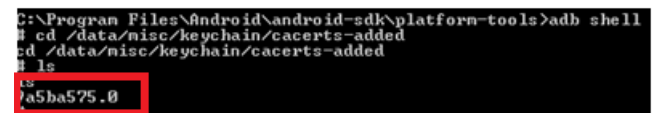

Une fois le device redémarré, la consultation du site visé ne provoque plus d'erreurs.

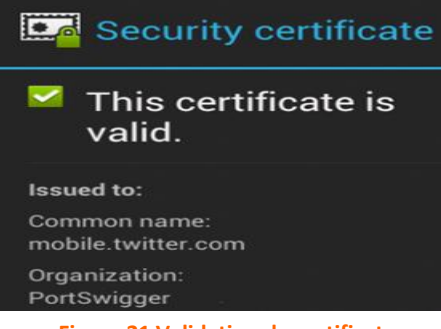

**Figure 21 Validation du certificat**

<span id="page-11-1"></span>Concernant les versions d'Android inférieures à la 4, les manipulations sont plus complexes. Plus d'informations sont disponibles dans cet article : [EN] Using a custom certificate trust [store on Android.](http://nelenkov.blogspot.fr/2011/12/using-custom-certificate-trust-store-on.html) Concernant l'installer d'un certificat sur un device réel, le lecteur intéressé pourra se référer aux articles suivants : [Defeating SSL Certificate Validation for Android](https://secure.mcafee.com/us/resources/white-papers/wp-defeating-ssl-cert-validation.pdf)  [Applications](https://secure.mcafee.com/us/resources/white-papers/wp-defeating-ssl-cert-validation.pdf) / [Intercepting and decrypting SSL communications between Android phone and](http://myhowto.org/java/81-intercepting-and-decrypting-ssl-communications-between-android-phone-and-3rd-party-server/)  [3rd party server](http://myhowto.org/java/81-intercepting-and-decrypting-ssl-communications-between-android-phone-and-3rd-party-server/) / [Mitmproxy avec Android.](http://mitmproxy.org/doc/certinstall/android.html)

## <span id="page-12-0"></span>2.5. L'analyse de l'application

## <span id="page-12-1"></span>2.5.1. L'analyse statique

L'analyse statique consiste à décompiler l'application afin d'en étudier le code. Cette méthode appelée reverse-engineering, a pour défaut que le temps passé à analyser le code peut être considéré comme du temps en moins pour tester la sécurité de l'application.

Normalement toutes les vulnérabilités du côté client peuvent être détectées sans avoir à lancer le code, mais dans la pratique, cela se révèle plus compliqué. L'objectif de l'analyse de code sera donc plutôt de détecter des problèmes de sécurité plus ou moins évidents et de se faire une idée sur la sécurité globale de l'application.

Pour ce type d'analyse, Il est recommandé d'utiliser le framework Androguard<sup>12</sup> qui permet de faciliter le travail d'analyse (permissions, instructions dangereuses, similarité entre 2 applications, etc.). Il existe aussi  $ARE<sup>13</sup>$ , une machine virtuelle contenant une ancienne version d'Androguard.

Pour compiler/décompiler une application Android, le lecteur pourra se référer à l'annexe [2.](#page-23-2)

#### 2.5.1.1. Outils d'analyse statique

voici quelques outils pour aider à l'analyse statique :

- [Findbugs](http://findbugs.sourceforge.net/) : Permet de trouver des bugs dans le code d'un programme Java.
- [Android Lint](http://tools.android.com/tips/lint/) : Permet de scanner un projet Android afin d'y trouver des bugs potentiels.
- [Intellij Idea](http://www.jetbrains.com/idea/) : Editeur Java.
- [PMD](http://pmd.sourceforge.net/) : Analyseur de code-source

#### 2.5.1.2. L'analyse du fichier Manifest.xml

Le fichier **AndroidManifest.xml** est un des fichiers les plus importants d'une application.

Ce fichier décrit :

- Les composants de l'application tels que les activités, les services, les mécanismes de communication, les communications entre composants, etc.
- Les processus fonctionnant avec les composants de l'application
- Les permissions requises par l'application pour interagir avec les composants du système
- Le niveau de l'API Android requis par l'application
- La liste des bibliothèques utilisées par l'application
- L'identification unique du package

Chaque application doit posséder un fichier **manifest** dans son répertoire système. Ce fichier présente les informations essentielles contenant l'application. L'analyse de ce fichier joue un rôle très important dans l'évaluation de la sécurité d'une application Android. Son analyse permet d'établir une liste des points d'entrée de composants à analyser. Par exemple :

<sup>&</sup>lt;sup>12</sup> http://androguard.blogspot.fr/

<sup>13</sup> https://redmine.honeynet.org/projects/are

- L'application analysée envoie-t-elle des données sensibles à une application malicieuse ?
	- o Analyser les intents qui contiennent des informations sensibles via les méthodes <sendBroadcast()>, <sendOrderedBroadcast()>,

<sendStickyBroadcast()>, <sendStickyOrderedBroadcast()>.

- o Analyser l'exposition des données sensibles à une application malicieuse par le démarrage d'une activité (startActivity()) ou startService()…
- Les informations sensibles manipulées par l'application testée peuvent-elles être obtenue par une application malicieuse ?
	- o Analyser le fournisseur de contenu exporté et non protégé par une permission. Une application malicieuse pourrait soit interroger directement le fournisseur de contenu, soit attendre la diffusion d'un intent vers les données du fournisseur
- Les données de l'application testée peuvent-elles être altérées par une application malicieuse ou lui faire réaliser des actions sensibles ?
	- Exemple : **[Une faille détectée](http://android.smartphonefrance.info/actu.asp?ID=2710)** permet à des cybercriminels jusqu'à effacer à distance les données du téléphone en invitant les utilisateurs à pointer sur une adresse URL, directement ou à travers un message textuel ou encore un QR Code.<sup>14</sup>

Pour rendre le fichier AndroidManifest.xml lisible, on peut utiliser l'outil [AXMLPrinter](https://code.google.com/p/android4me/) :

C:\Tools Android>java —jar AXMLPrinter2.jar C:\Analyse\@ex\$@@exaxat\AndroidManif<br>est.xml > AndroidManifest.txt

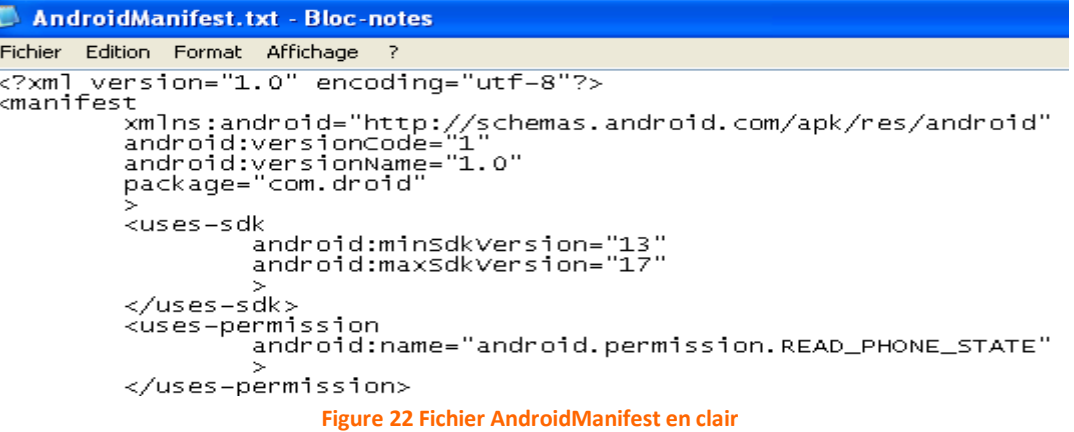

<span id="page-13-0"></span>Voici quelques éléments importants à garder à l'esprit lors de l'analyse<sup>15</sup> :

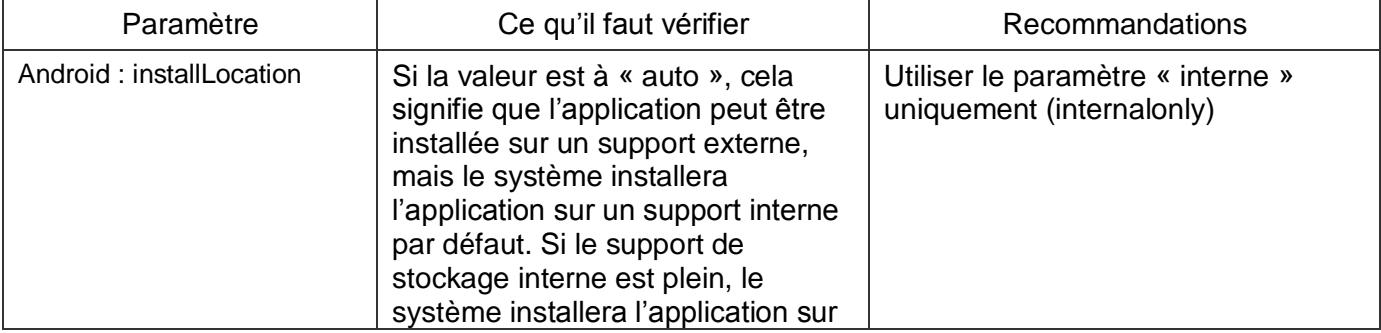

-<sup>14</sup> http://android.smartphonefrance.info/actu.asp?ID=2719

<sup>15</sup> http://resources.infosecinstitute.com/inside-android-applications/

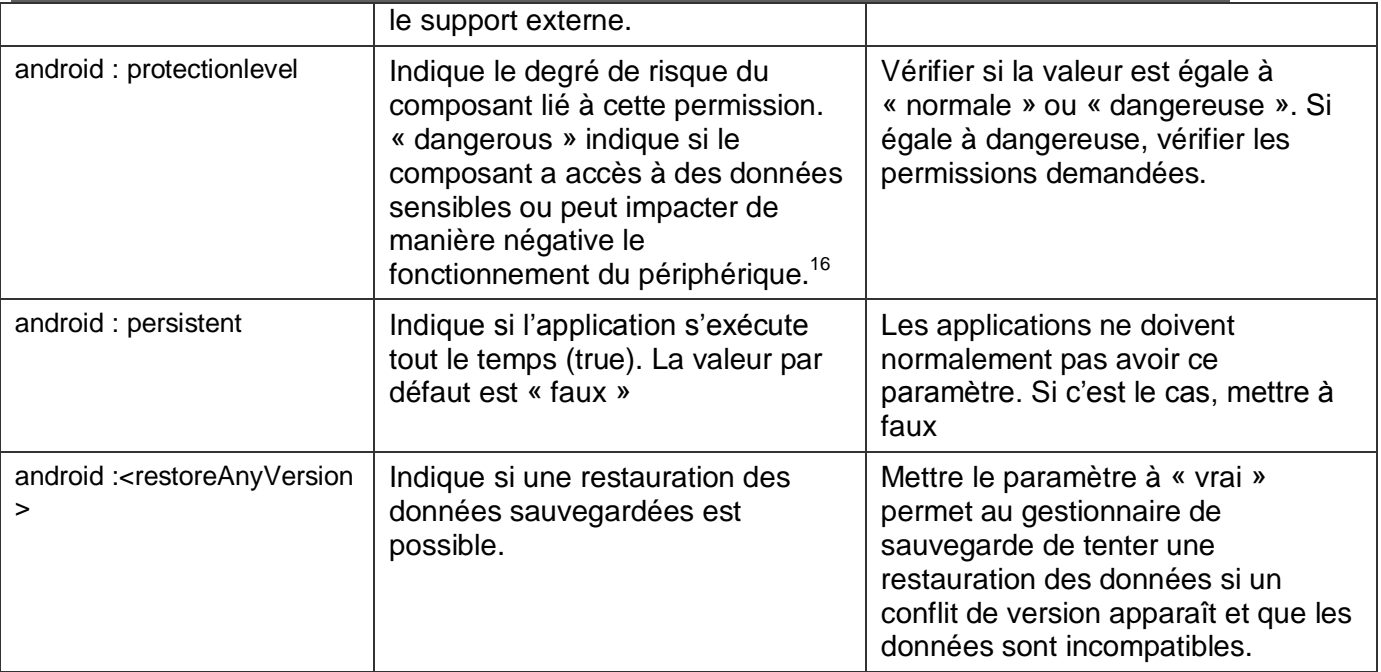

#### 2.5.1.3. Les vulnérabilités à rechercher

#### 2.5.1.3.1. Mauvaise gestion des permissions

Une application qui demande des permissions abusives peut être considérée comme une mauvaise pratique de développement. Si celles-ci sont volontaires, on a affaire dans ce cas à une application malicieuse. Dans une application Android, les permissions requises sont explicitées dans le fichier <AndroidManifest.xml>. Du point de vue de la sécurité, ce fichier est intéressant car il définit les autorisations de l'application concernant d'autres applications ou celles protégées de l'API. C'est le rôle de l'application *[Manifest explorer](http://www.isecpartners.com/mobile-security-tools/manifest-explorer.html)*.

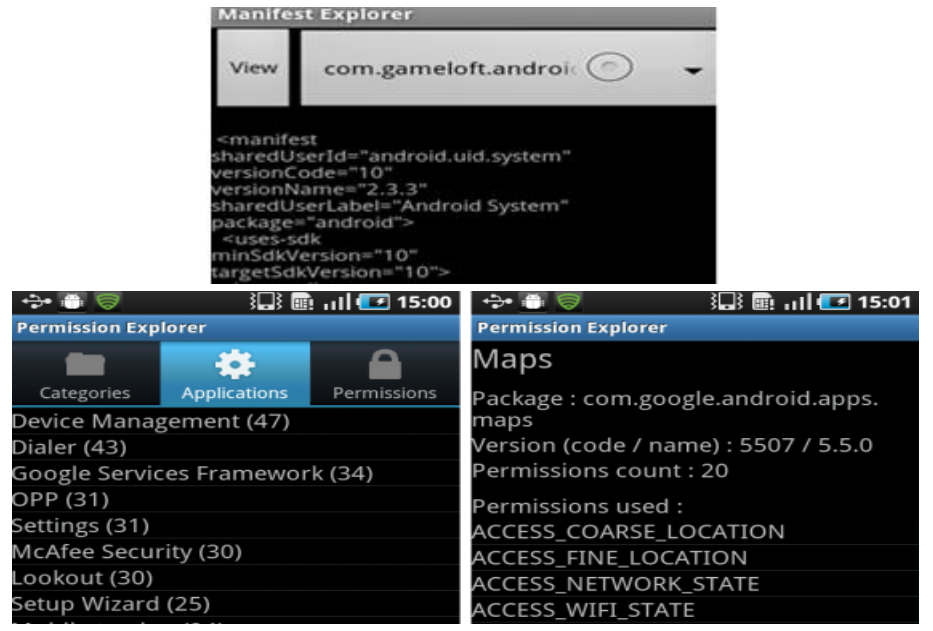

**Figure 23 Application Manifest Explorer**

<span id="page-14-0"></span> $^{16}$  http://www.siteduzero.com/tutoriel-3-731717-les-permissions.html

La recherche des permissions peut donner de nombreux points d'entrées à un *pentester* lors d'un audit. Ci-dessous un exemple d'application qui a été rendue malicieuse.

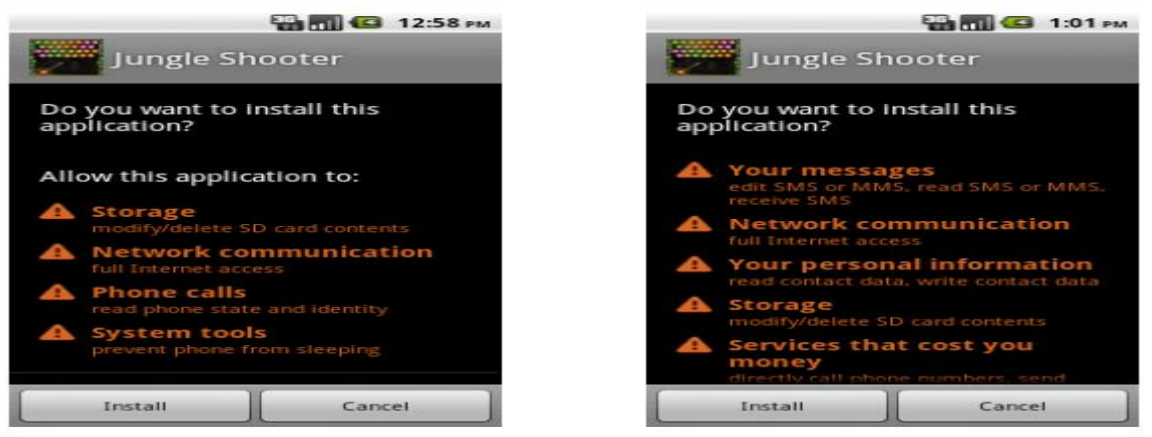

<span id="page-15-0"></span>**Figure 24 A gauche, l'application originale. A droite, la même application infectée - Source : RSAConference.com**

Parmi les permissions à risque sous Android, nous avons<sup>17</sup> :

- Accès au GPS : Voir la position géographique du terminal
- Appeler un n° (Call phone/privileged) : Initier un appel vocal
- Camera : Accès à la caméra
- Lire l'état du téléphone (Read phone state) : Lire le n° IMEI
- Installer/désinstaller des applications (Delete/install packages)
- Réinitialisation (Master clear) : Restaurer la configuration d'origine
- Enregistrement audio (Record audio) : Accéder au microphone
- Allumer / éteindre (Reboot / Shutdown) : Allumer ou éteindre le téléphone
- Envoi de sms (Send SMS) : Possibilité d'envoyer des messages
- Service qui coûte de l'argent

#### 2.5.1.3.2. Données sensibles codées en dur

Il n'existe pas beaucoup d'outils mis à part Grep<sup>18</sup> pour aider l'auditeur dans cette phase. Parmi les données sensibles à rechercher dans le code-source, nous trouvons : clés de chiffrement, données utilisées lors du développement, mot de passe codés en dur, etc.

#### 2.5.1.3.3. Mauvais stockage des fichiers

Une application Android peut utiliser plusieurs emplacements par défaut pour stocker ses données. Elle peut utiliser soit :

- **Le stockage externe (carte SD)**. Si l'écriture dans ce cas nécessite la permission <write\_external\_stockage>, la lecture n'en nécessite pas (les données stockées sur la carte SD sont accessibles à tout le monde).
- **Son répertoire personnel** (/data/data/<nom\_du\_package>)

Le stockage sur la carte SD n'étant pas sécurisé, on commence tout d'abord par rechercher la chaine <sdcard> afin de voir si ce chemin est utilisé dans l'application. Il faut aussi rechercher la chaine <getExternal> afin de prendre en compte les autres méthodes telles que <getExternalStorageDirectory()>,<getExternalfilesDir()>,

<getExternalStoragePublicDirectory()>, etc. Si cette recherche donne des résultats, cela

1

<sup>17</sup> http://365.rsaconference.com/servlet/JiveServlet/previewBody/3472-102-1-4571/HT2-303.pdf

<sup>18</sup> http://pwet.fr/man/linux/commandes/grep

indique que l'application utilise probablement le stockage externe. Une analyse afin de déterminer quel est le type de données stockées est alors nécessaire.

Concernant le répertoire personnel de l'application, celui-ci ne peut par défaut être accédé que par l'application elle-même. Néanmoins Android permet grâce aux flags <mode\_world\_readable> et <mode\_world\_writable > de créer des données accessibles en lecture/écriture à d'autres applications. Ces flags sont donc à rechercher.

L'analyse des appels à <openFileOutputStream()>, <getSharedPreferences()>, <openOrCreateDatabase()>, permet de comprendre le fonctionnement et le moment où l'application écrit des fichiers.

NB : Sous Android 4.0, la permission <READ\_EXTERNAL\_STORAGE> est censée protéger l'accès en lecture au stockage externe.

#### **Synthèse :**

- Rechercher les flags <sdcard> et <getExternal> (stockage externe)
- Rechercher les flags <mode\_world\_readable> et <mode\_world\_writable> (stockage de l'application)

### <span id="page-16-0"></span>2.5.2. L'analyse dynamique

Au contraire de l'analyse statique et de l'étude du code-source de l'application, l'analyse dynamique consiste à étudier le comportement de l'application : appel de fonctions, chaines stockées en mémoire, trafic généré, etc. On utilise l'analyse dynamique pour l'étude de malwares (dans ce cas là, le recours à un environnement sécurisé de type *sandbox*<sup>19</sup> permet de contrôler les actions réalisées), et quand il n'est pas possible d'accéder au code-source de l'application (légalité du reverse engineering).

#### 2.5.2.1. Outils d'analyse dynamique

Pour « culture », je rajoute ici un certain nombre d'outils permettant de réaliser une analyse dynamique (monitoring des actions réalisées) d'une application Android. On utilise ceux-ci pour en général tester des applications malveillantes dans un environnement protégé..

- **[Droidbox:](http://code.google.com/p/droidbox/)** Outil de type *Sandbox* pour les applications Android. Permet l'analyse dynamique (monitoring d'API, détection des fuites de données, analyse préliminaire statique, etc.)
- [Mobile Sandbox](http://www.mobile-sandbox.com/) : *Sandbox* pour applications mobile disponible en ligne.
- [AndroidAuditTools:](https://github.com/wuntee/androidAuditTools) Outils pour analyse dynamique d'applications Android.

<sup>&</sup>lt;sup>19</sup> http://fr.wikipedia.org/wiki/Sandbox\_(s%C3%A9curit%C3%A9\_informatique)

## Pentest d'applications Android

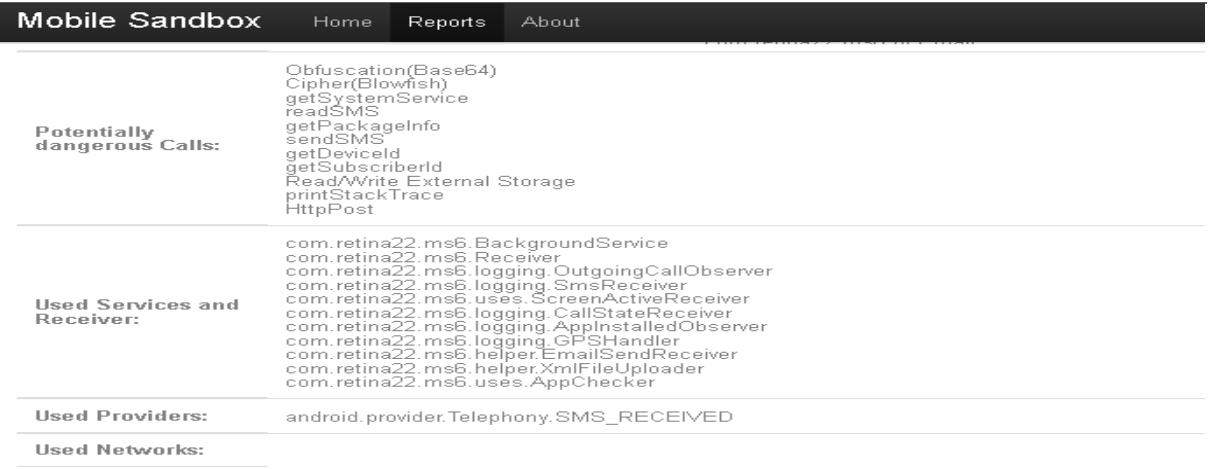

**Figure 25 Analyse avec Mobile Sandbox**

#### <span id="page-17-0"></span>2.5.2.2. Accéder au menu caché de débogage

Il existe un menu « caché » afin d'accéder à de nombreuses options de débogage, ce qui peut se révéler utile pour le pentest de certaines applications (changement du user-agent<sup>20</sup>, console Javascript, etc). On accède à ce menu par le navigateur et en entrant la commande:

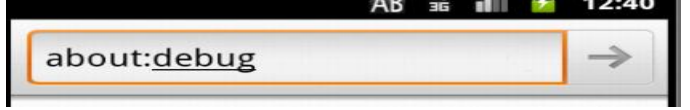

**Figure 26 Accéder au menu caché de debogage**

<span id="page-17-1"></span>Ensuite, en allant dans Menu, more, settings, on a accès à de nombreuses options :

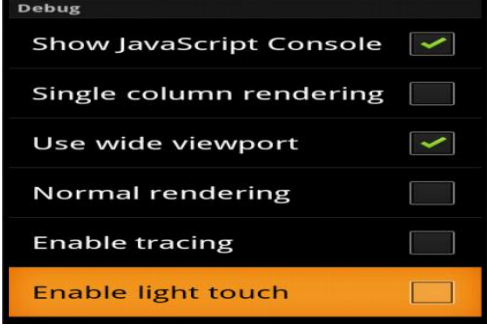

**Figure 27 Menu de debogage**

<span id="page-17-2"></span>Il peut être parfois utile de changer l'agent du navigateur ( UAString) afin de simuler un appareil différent (ex : iPhone, iPad ou autre)

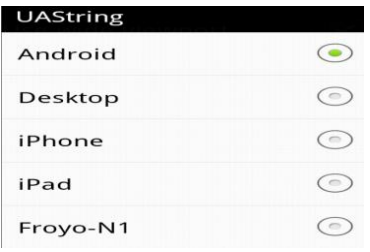

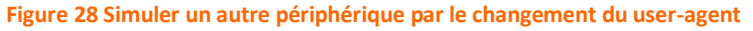

<span id="page-17-3"></span><sup>&</sup>lt;sup>20</sup> http://fr.wikipedia.org/wiki/User-Agent

#### 2.5.2.3. Les vulnérabilités à rechercher

#### 2.5.2.3.1. Communications réseau non sécurisées

On analyse tout d'abord les communications entre l'application et son/ses serveur(s). Pour cela, on peut utiliser les outils *tcpdump*<sup>21</sup> ou *wireshark*<sup>22</sup>. Si des données sensibles transitent, celles-ci doivent bien sûr être chiffrées.

Dans l'exemple suivant, la capture du trafic montre que des données sensibles sont envoyées sans que celles-ci ne soient chiffrées. Ces données sont issues d'une application d'espionnage que l'on installe sur un téléphone Android.

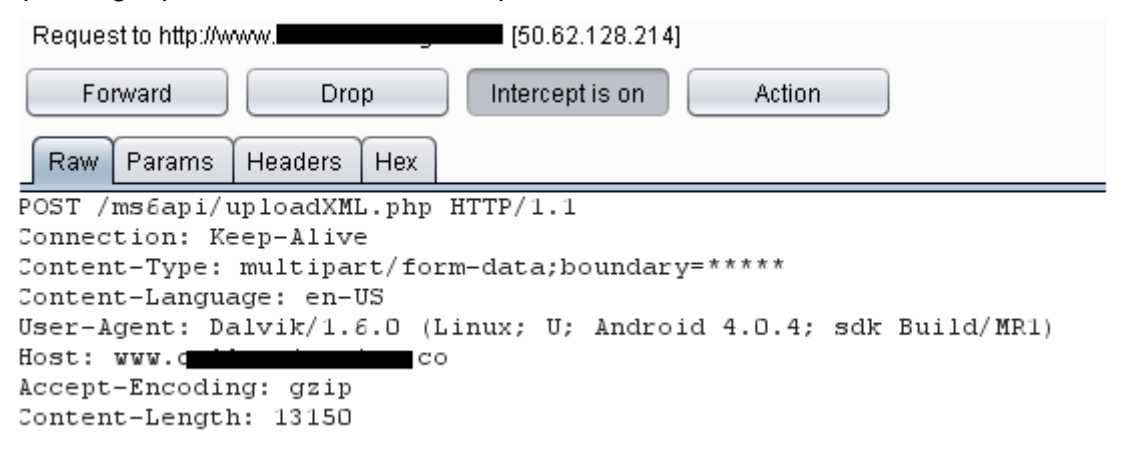

#### **Figure 29 Capture du trafic avec Burp**

<span id="page-18-0"></span>and the second complete state as 

On constate que les données (contacts dans l'exemple) transitent en clair.

Si les données sont bien chiffrées, il faut alors vérifier la validité du certificat utilisé. Si celui-ci n'est pas valide, cela ouvre des possibilités de Man In The Middle. En cas d'analyse du trafic avec un proxy du type *Burp*<sup>23</sup>, il faut tout d'abord capturer le trafic sans ajouter de CA au TrustStore d'Android, cela permet de vérifier que la validité du certificat est bien vérifiée en cas d'erreur.

#### 2.5.2.3.2. Présence d'informations sensibles dans les fichiers logs

Il peut arriver qu'il y ait des problèmes lors du passage de la phase de développement à la phase de production. Ces problèmes peuvent se traduire par la présence d'informations sensibles (mots de passe, token d'authentification, données métiers, etc.) La présence de ces données dans les logs d'Android peut être d'autant plus dangereuse si une application dispose de la permission <READ-LOGS>.

Par l'utilisation de la classe Log ou en utilisant la sortie System.out.printLn(), une application peut ajouter des entrées dans les logs du système.

1

<sup>&</sup>lt;sup>21</sup> http://www.tcpdump.org/

<sup>22</sup> http://www.wireshark.org/

<sup>23</sup> http://www.portswigger.net/burp/

#### 2.5.2.3.3. Failles web (injections SQL, Cross-Scripting)

Les applications Android ne sont pas exemptes des vulnérabilités classiques liées aux applications... Injections SQL et XSS peuvent être de la partie. Pou ceux qui souhaitent creuser le sujet :

- [Some SQL injection in Android](http://insidecoding.wordpress.com/2012/02/08/some-sql-injection-in-android-how-to-use-group-by-and-case-when-you-are-not-allowed-to-do-so/)
- [Query String Injection : Android Provider](http://www.hpenterprisesecurity.com/vulncat/en/vulncat/java/query_string_injection_android_provider.html)
- [SQL injection in Java Application](http://www.javacodegeeks.com/2012/11/sql-injection-in-java-application.html)
- [A Local Cross-Site Scripting Attack against Android Phones](http://www.infsec.cs.uni-saarland.de/projects/android-vuln/android_xss.pdf)
- [Android Gmail App : Stealing Emails via XSS](http://spareclockcycles.org/2011/02/11/android-gmail-app-stealing-emails-via-xss/)

#### 2.5.2.3.4. Fuzzing de l'application

Le fuzzing est une technique utilisée afin de tester le fonctionnement d'un programme en injectant des données aléatoires dans les entrées d'un programme. Elle permet de détecter les défauts d'un programme (crash ou génération d'erreurs).

Sur Android, l'application *Intent Fuzzer* permet de tester les activités (une ou toutes) d'une application.

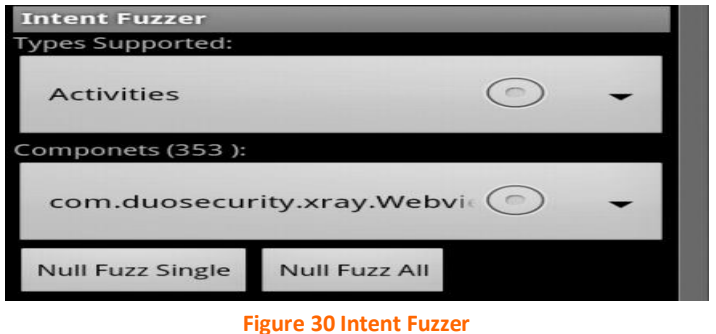

#### <span id="page-19-0"></span>2.5.2.3.5. IPC non sécurisées

Sous Android, les applications communiquent entre elles avec le mécanisme d'*intent*. Un *intent* est un message qui permet de :

- Transférer une donnée d'un composant à l'autre
- Demander une donnée à un composant
- Demander à un composant de réaliser une action sur une donnée

Dans la capture suivante, un clic sur le bouton « google » lance une recherche google avec la chaine de caractère passée en paramètre (*intent*) 24 .

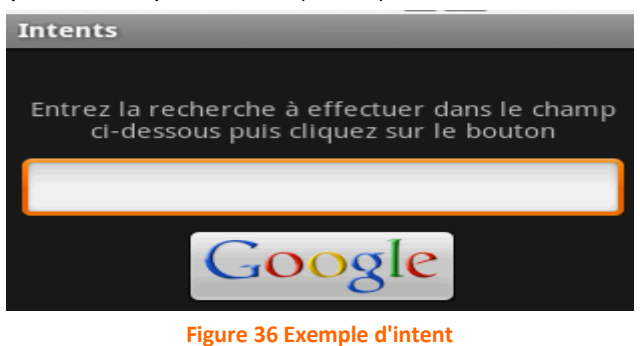

<sup>&</sup>lt;sup>24</sup> http://www.pointgphone.com/tutoriel-android-introduction-intents-7779

Ce mécanisme rend la plate-forme Android plus flexible, mais élargit aussi la surface d'attaque d'une application.

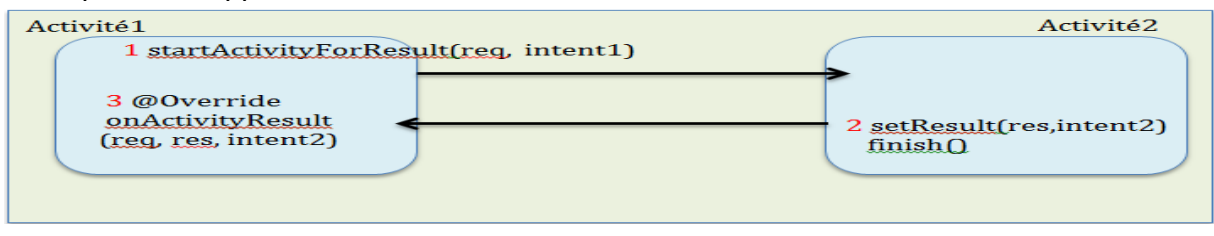

**Figure 37 Mécanisme d'intent sous Android**

Si vous désirez creuser le sujet, vous pouvez consulter l'article suivant : [FR] Activite Intent [BroadcastReceiver Fragments.](http://www.mistra.fr/tutoriel-android-activite-intent-broadcastreceiver-fragments.html)

Concernant les risques liés aux *intents*, on commence tout d'abord par analyser le fichier AndroidManifest.xml, car c'est dans ce fichier que sont définies les permissions de l'application (permissions demandées, définies, et différents composants). Parmi les 2 attributs les plus intéressants pour un auditeur, se trouvent <android : exported> (définit si le composant est accessible à d'autres applications) et <android :permission> (protège le composant par une permission). Ci-dessous un extrait d'un fichier AndroidManifest issu d'un malware $^{25}$  :

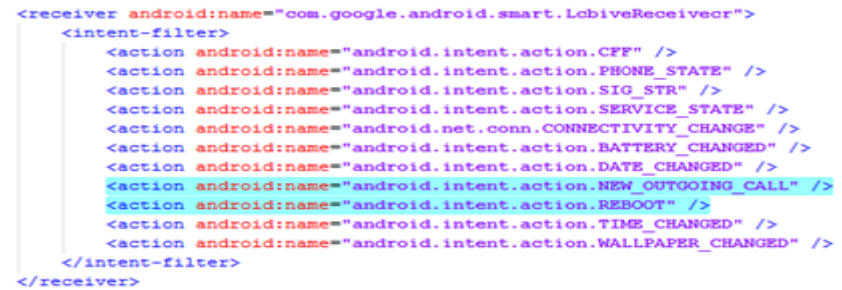

Pour aider à l'analyse des vulnérabilités basées sur les communications inter-composant (*intent*), il existe l'outil d'analyse statique [COMDROID.](http://www.comdroid.org/) Cet outil permet aux développeurs de connaitre les intents vulnérables et de donner plus de détails :

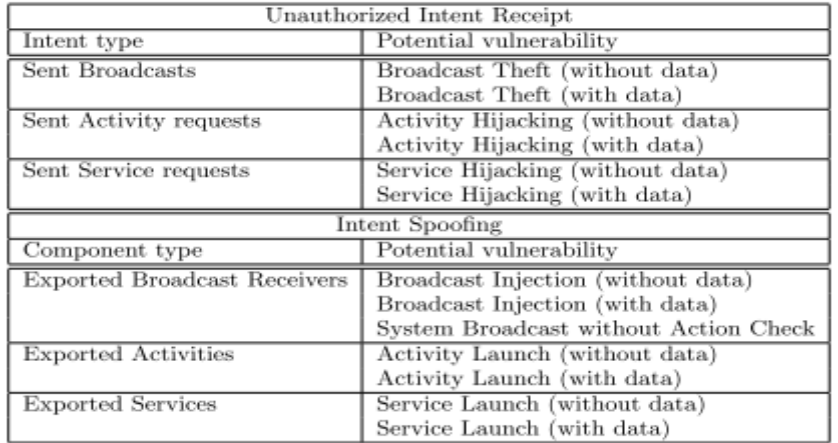

**Figure 31 Liste des différentes vulnérabilités associée à chaque type d'intent et à son composant**

<span id="page-20-0"></span>1

<sup>25</sup> <http://resources.infosecinstitute.com/rootsmart-android-malware/>

Un papier de recherche est d'ailleurs consacré à ce thème : [\[EN\] Analyzing Inter-Application](http://www.cs.berkeley.edu/~emc/papers/mobi168-chin.pdf)  [Communication in Android.](http://www.cs.berkeley.edu/~emc/papers/mobi168-chin.pdf)

Concernant les composants fournisseurs de données (provider), ceux-ci sont par défaut exportés. Par contre, certains composants tels que les récepteurs de broadcast peuvent être déclarés dynamiquement dans l'application (ce qui implique qu'ils n'apparaitront pas dans le fichier manifest). Ci-dessous un extrait de l'analyse d'une application malveillante avec une [sandbox online.](http://mobilesandbox.org/) Le rapport est disponible à [cette adresse.](http://mobilesandbox.org/xml_report_static/?q=102214)

**Figure 39 Intents utilisés par une application malveillante**

Un composant peut aussi vérifier dynamiquement par la méthode <checkCallingPermission> qu'une application qui l'appelle dispose bien d'une permission donnée.

# <span id="page-22-0"></span>3. Conclusion

Le pentest d'une application Android prend 2 formes bien distinctes : l'analyse de l'application elle-même, et l'analyse du trafic client-serveur (backend) utilisé par l'application. Concernant l'analyse du code-source de l'application, on étudiera si les bonnes pratiques de développement ont bien respectées (le lecteur intéressé pourra se référer au document suivant : [Menaces et failles du système Android\)](http://useraware.iict.ch/fileadmin/documents/MJN/Projets/SAFE/rapport.pdf). Une fois l'interception et l'analyse du trafic chiffré réalisé, on se retrouve alors dans le cas d'un audit web classique (recherche d'injections, management des sessions, test de l'authentification, etc.).

Il est d'ailleurs intéressant de noter que les sites mobiles sont en général moins bien sécurisés que les sites dits "normaux" (retour d'expérience de mission).

# <span id="page-23-0"></span>A.Annexes

## <span id="page-23-1"></span>A.1. Emplacement de données sous Android

Liste issue de l'article : [Android Forensics](http://www.slideshare.net/mometan/an-devconiii-moetanabianv14ssh)

```
# find data -name "*.db" -print /data/data/
data/data/com.google.android.browser/app_appcache/ApplicationCache.db
data/data/com.google.android.browser/app_databases/Databases.db
data/data/com.google.android.browser/app_geolocation/CachedGeoposition.db
data/data/com.android.providers.calendar/databases/calendar.db
data/data/com.android.providers.contacts/databases/profile.db
data/data/com.android.providers.contacts/databases/contacts2.db
data/data/com.android.providers.downloads/databases/downloads.db
data/data/com.google.android.email/databases/EmailProvider.db
data/data/com.google.android.gm/databases/internal.mometan@gmail.com.db
data/data/com.google.android.gm/databases/mailstore.mometan@gmail.com.db
data/data/com.google.android.gm/databases/webviewCookiesChromium.db
data/data/com.google.android.music/databases/music.db
data/data/com.android.providers.telephony/databases/telephony.db
data/data/com.android.providers.telephony/databases/mmssms.db
data/system/accounts.db
        Figure 32 Emplacements des informations sous Android
```
# <span id="page-23-4"></span><span id="page-23-2"></span>A.2. Compilation/décompilation d'une application

## <span id="page-23-3"></span>A.2.1. Compiler une application

Il peut être toujours utile de savoir comment compiler une application Android quand on dispose des sources. Pour compiler une application Android (format APK) à partir de son code source, on utilise l'environnement de développement Eclipse<sup>26</sup>. On crée tout d'abord un nouveau projet Android dans lequel on indique que les sources sont déjà existantes.

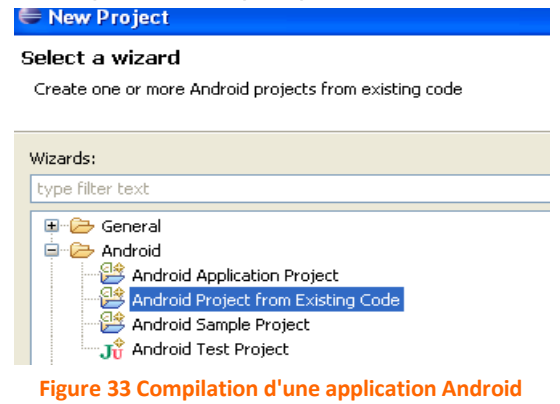

<span id="page-23-5"></span><sup>-</sup><sup>26</sup> http://www.tutomobile.fr/installer-le-sdk-android-sur-eclipse-tutoriel-android-n%C2%B01/09/06/2010/

Une fois le code de l'application chargé, on va dans le menu « File », puis Export : Android -> Export Android Application.

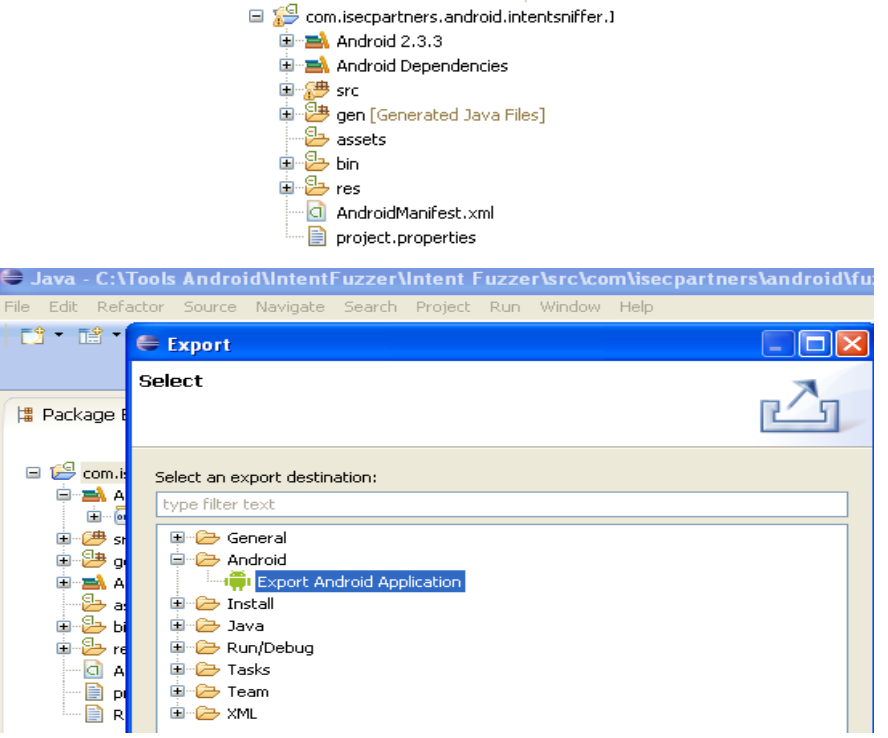

**Figure 34 Compilation d'une application Android**

<span id="page-24-1"></span>On obtient alors un fichier apk que l'on peut installer sur un device Android.

C:\Program Files\Android\android-sdk\platform-tools>adb install "c:\Tools Andro<br>d\com.isecpartners.android.fuzzers.IntentFuzzer.apk"<br>78 KB/s (17677 bytes in 0.218s) pkg: /data/local/tmp/com.isecpartners.android.fuzzers.IntentFuzzer.apk Success

**Figure 35 Installation de l'application générée**

## <span id="page-24-2"></span><span id="page-24-0"></span>A.2.2. Décompiler une application

Comme dit précédemment, les applications Android sont sous forme d'un fichier APK $^{27}$ .

iCalendar acbcad45094de7e877b656db1c28ada2.apk

Un fichier APK est un fichier ZIP basé sur le format JAR. Il contient en général les fichiers suivants :

- META-INF (dossier)
	- o MANIFEST.MF : le fichier manifeste ( ?)
	- o Cert.rsa : Le certificat de l'application
	- o Cert.sf : la liste des ressources
- Res (répertoire contenant les ressources non compilées
	- o AndroidManifest.xml : Fichier manifeste additionnel (décrit le nom, la version, les droits d'accès, etc.)
	- o Classes.dex : le fichier class compilé dans le format dex
	- o Resources.arsc : Fichier précompilé des ressources

<sup>-</sup><sup>27</sup> http://en.wikipedia.org/wiki/APK\_%28file\_format%29

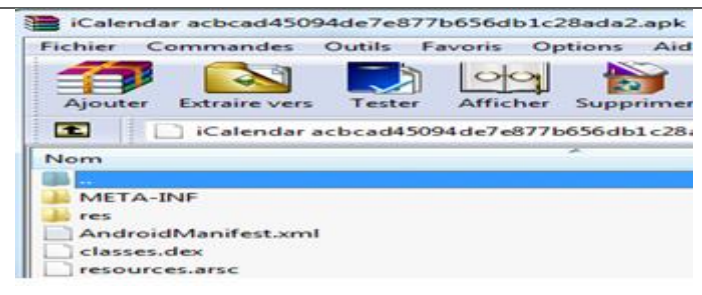

**Figure 36 Contenu de l'application iCalendar**

<span id="page-25-0"></span>La première étape est de décompresser l'archive APK, pour cela un utilitaire de type winzip, winrar, etc. est largement suffisant.. Une fois décompilée, on obtient un fichier classes.dex qu'il va falloir décompiler.

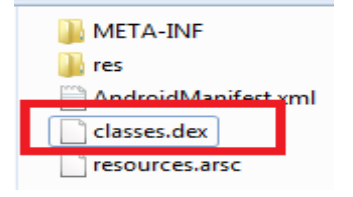

**Figure 37 Archive APK décompilée**

<span id="page-25-1"></span>Ce fichier est le résultat de la compilation du code-source<sup>28</sup>. Pour le décompiler, nous utilisons le décompilateur Java [Dex2jar.](http://code.google.com/p/dex2jar/)

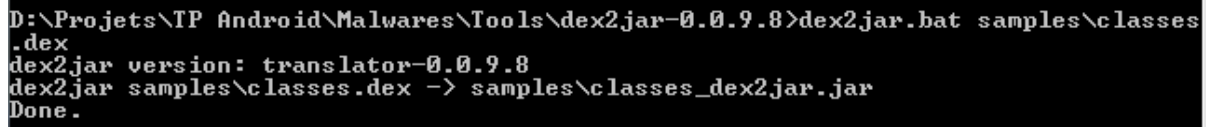

**Figure 38 Décompilation de l'application Android**

<span id="page-25-2"></span>Une fois l'application décompilée, nous pouvons utiliser l'outil [JD-GUI](http://java.decompiler.free.fr/?q=jdgui) qui va nous permettre de naviguer dans le code-source.

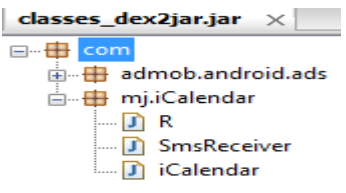

**Figure 39 Application décompilée**

<span id="page-25-3"></span>Il est aussi possible d'utiliser l'outil Eclipse afin de naviguer dans le code source.

Un autre outil très utile pour décompiler une application Android est [apktool.](http://code.google.com/p/android-apktool/) Contrairement à Dex2jar, apktool rend accessible l'ensemble de l'application (fichier manifeste et codesource)

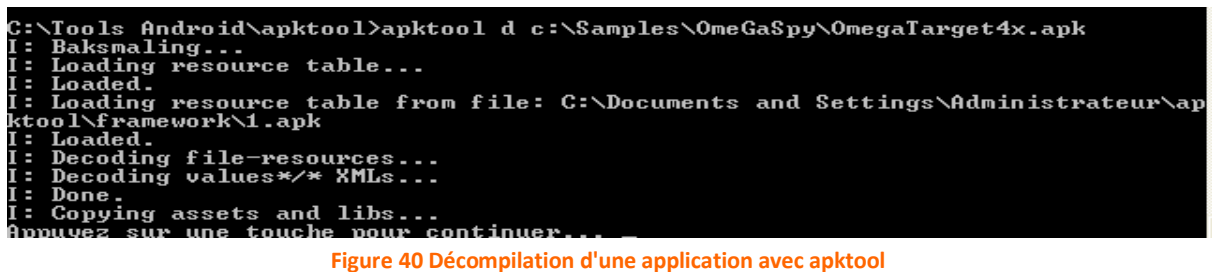

<span id="page-25-4"></span><sup>&</sup>lt;sup>28</sup> http://www.pythagore-fd.fr/documents/extraits/pdf/formation-UX128-LinuxMobile\_Android-dex\_native.pdf